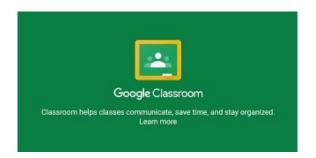

## THE PARENTS & GUARDIANS' GUIDE TO GOOGLE CLASSROOM in WSD

## What is Google Classroom?

Think of Google Classroom (GC) as your child's digital link to learning.

Teachers use GC to share assignments, homework, newsletters, and much more with students AND parents! During Home Learning is a means of communicating with students on a regular basis.

## **Getting Started**

Your child has been provided with a WSD login and password that is unique to them.

- 1. Click on the Google Chrome Browser icon. If you do not have Chrome you can use a different Internet browser like Firefox, or Edge.
- 2. Type <a href="https://goo.gl/S0g7kR">https://goo.gl/S0g7kR</a> into your web address bar. You may want to bookmark this web address.

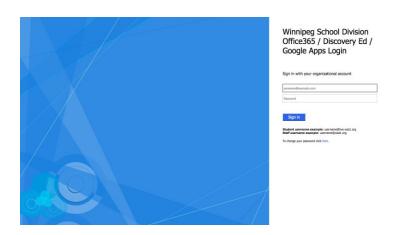

3. Sign in with your child's username and password.

4. You will now see that you are signed in to your Google Apps for Education account! Click on the 9 squares (Waffle/Rubik's Cube) icon in the top right hand corner to see the Google Suite of Products!

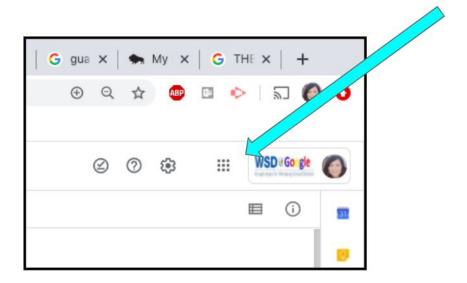

## Navigating Classroom?

1. Once you have clicked on the waffle button, find the Google Classroom icon. You may need to scroll down a little.

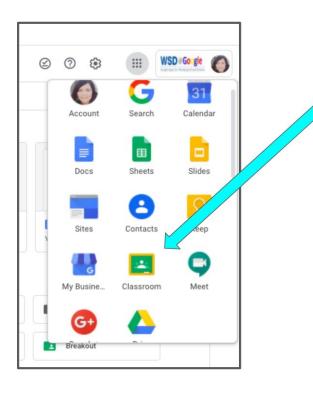

2. Click on the class you wish to view.

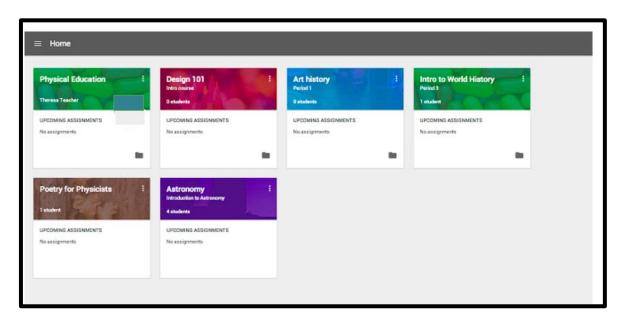

3. Check out all of the features Google Classroom has to offer such as Announcements page, upcoming assignments etc. Reach out to your child's teacher with any questions you may have.

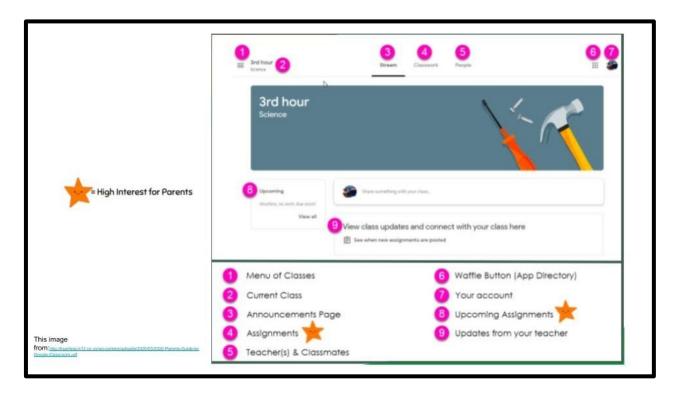